# カレンダーを利用する

■ カレンダーを表示する

### $\sqrt{1}$

■ ◆ ツール ◆ カレンダー

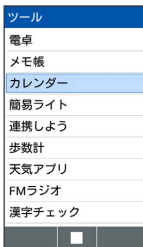

※ カレンダー画面が表示されます。

- ・カレンダー画面で (切替)を押すと、カレンダーの表示を 「1ヶ月」/「2ヶ月」/「6ヶ月」/「スケジュール一覧」/ 「週表示」の順に切り替えることができます。
- ·■ を押すと、スケジュール詳細画面に切り替わります。スケ ジュール詳細画面で ? ? ? を押すと、月表示に戻ります。

エ カレンダー画面での主な操作

スケジュールの一覧を表示する

カレンダー画面で ● ● ● ● ●

#### 休日を日付で設定する

カレンダー画面で 図 (メニュー) ● 休日設定 → 日付 指定設定/解除 → 休日設定したい日付を選択 → 画 (確 定)

#### 休日を曜日で設定する

カレンダー画面で 図 (メニュー) → 休日設定 → 曜 日指定設定/解除 → 休日設定したい曜日を選択( > 表 示) → ● (確定)

#### スケジュールの通知設定を変更する

カレンダー画面で 図 (メニュー) → 通知設定 → スケ ジュール通知

- 通知音 → プリセット / データフォルダ → 画面に従っ て操作すると、通知音を設定できます。プリセットから通知音 を設定しているときは、通知音を選択 ● (確認)と操作 すると、通知音を確認できます。 OFF に設定すると、通知音 は鳴りません。
- 通知時刻 通知時刻を選択 ■ と操作すると、通知時刻 を設定することができます。 OFF に設定すると、通知されま せん。
- 通知鳴動時間 時間を選択 ■ と操作すると、通知の鳴 動時間を設定することができます。

#### 誕生日の通知設定を変更する

カレンダー画面で 図 (メニュー) → 通知設定 → 誕生 日通知 → OK

- 誕生日通知時刻 通知時刻を選択 ■ と操作すると、誕 生日通知時刻を設定できます。
- 誕生日通知音 → プリセット / データフォルダ
- ■ を押したあと、画面に従って操作すると、誕生日通知音 を設定できます。

· プリセット から誕生日通知音を設定しているときは、誕生日 通知音を選択● (● (確認)と操作すると、誕生日通知音を 確認できます。

・通知音設定時に OFF を選択すると、誕生日通知音は設定され ません。

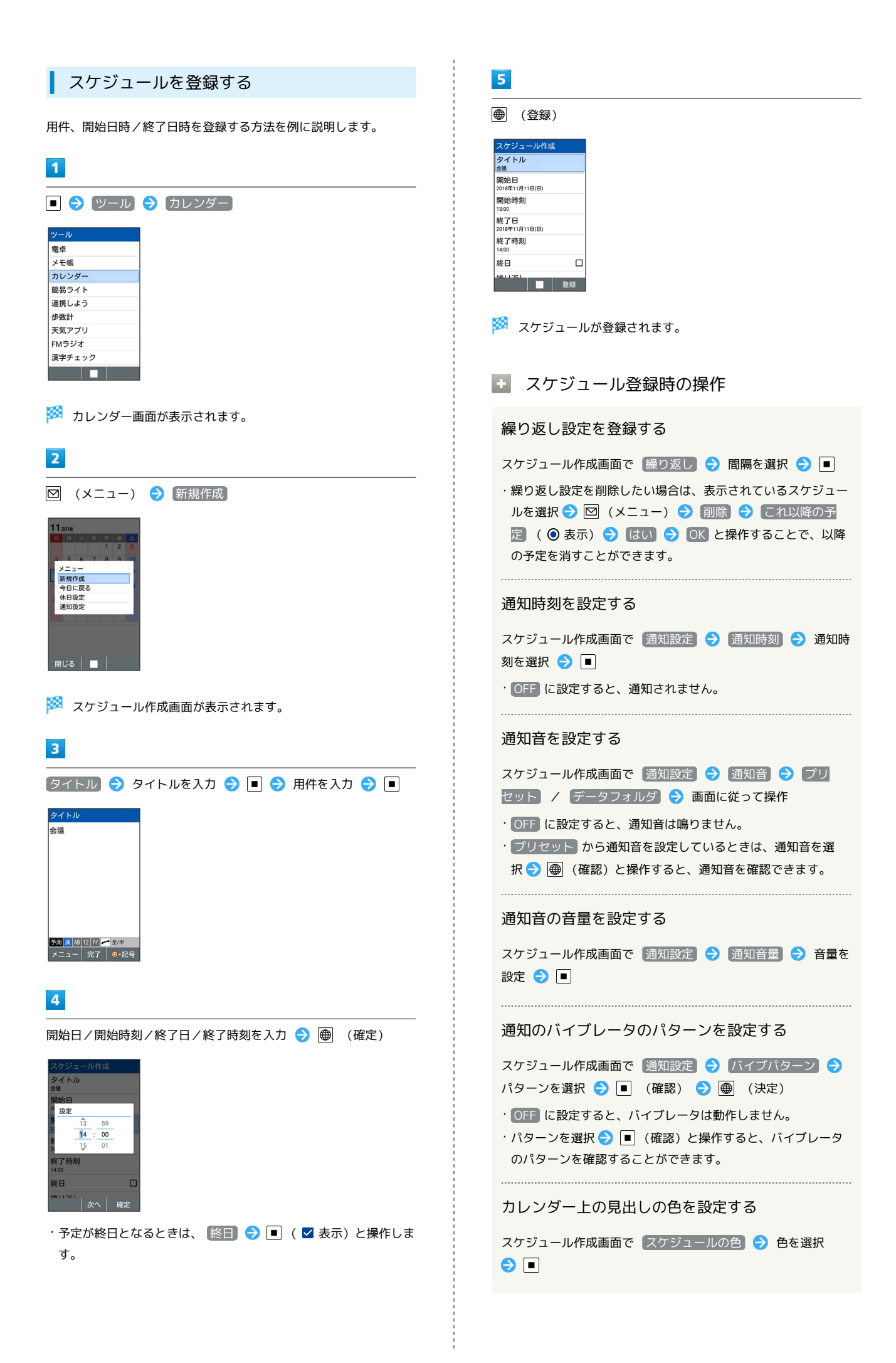

## 場所/詳細の登録をする

スケジュール作成画面で 場所 / 詳細 → 場所/詳細の内 容を入力●■

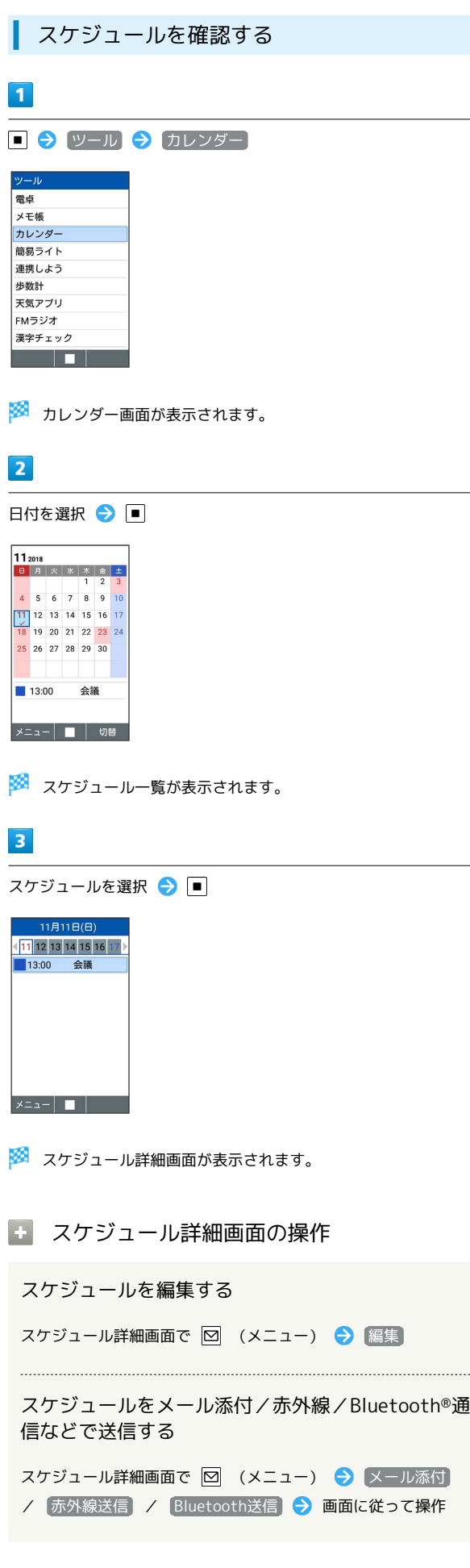

■ スケジュールを削除する

## $\boxed{1}$

■ ● ツール ● カレンダー

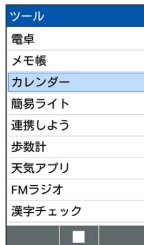

※3 カレンダー画面が表示されます。

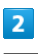

日付を選択 ● ■

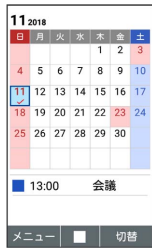

**※3**<br>スケジュール一覧が表示されます。

# $\overline{\mathbf{3}}$

削除するスケジュールを選択 ● 図 (メニュー) ● 削除 はい

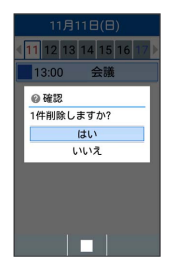

<mark>※3</mark> スケジュールが削除されます。

・確認画面が表示されたときは、画面に従って操作してください。